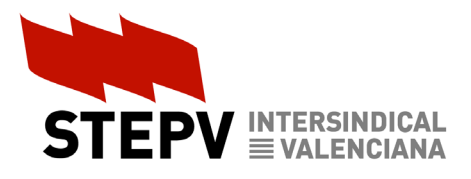

## Guia de navegació pel web d'ANECA

Participar en el procés de presentació d'esmenes de l'esborrany sobre els criteris d'acreditació d'ANECA no és gens senzill. Per això vos oferim una guia amb imatges per talde facilitar-vos la tasca.

Pots entrar des del web principal d'ANECA: <https://www.aneca.es/> i navegar fins a l'accés a la plataforma de participació per a fer clic.

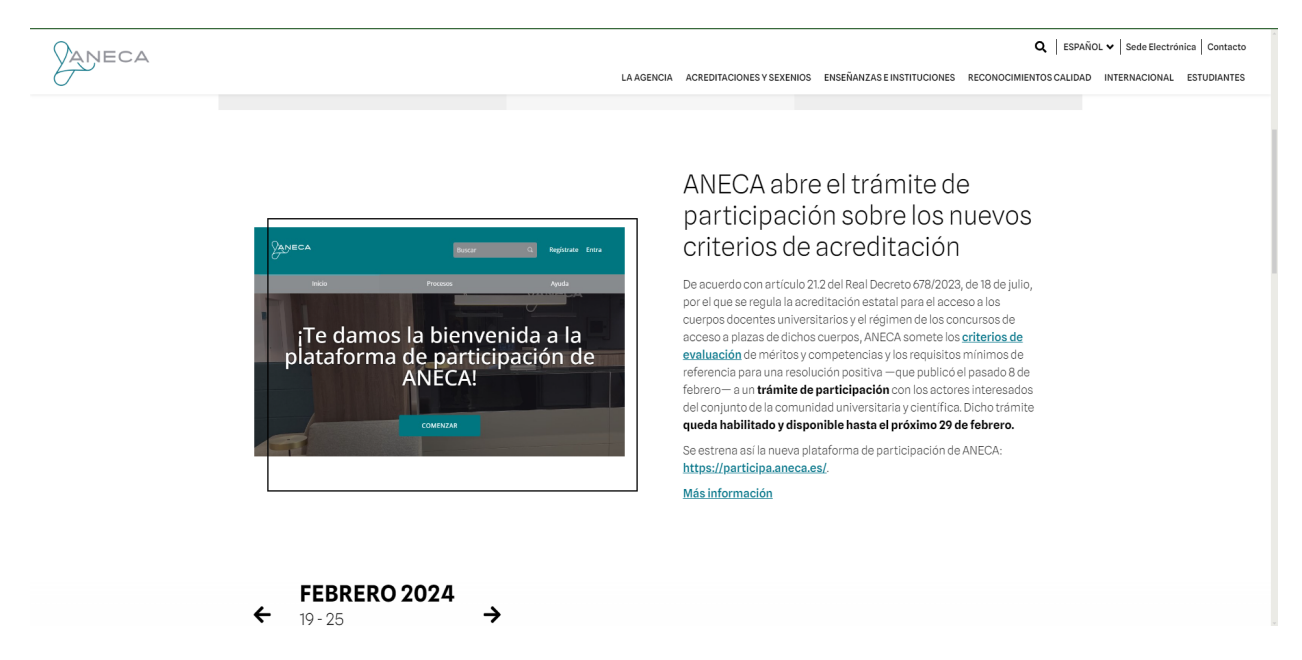

O entrar directament al web de participació:<https://participa.aneca.es/>

En qualsevol cas, és necessari registrar-se, indicant el teu DNI, la universitat on treballes i un correu electrònic, en el qual rebràs un enllaç per tal de completar el registre.

Una vegada registrat, has de clicar sobre el bànner dels criteris

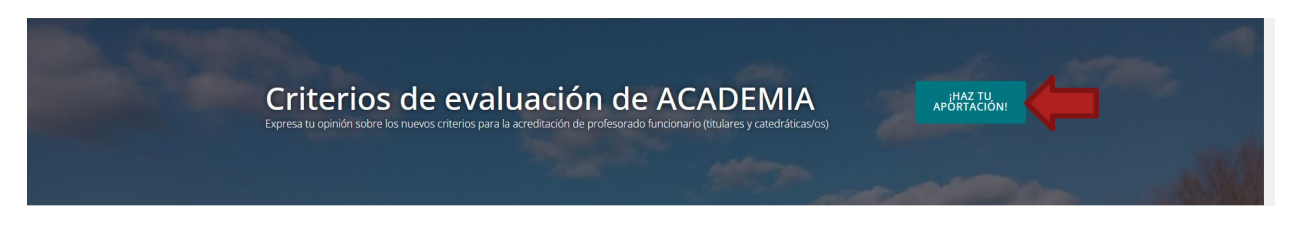

I després, comprovar que estàs en la tercera pestanya del web (DOCUMENTO A DEBATE)

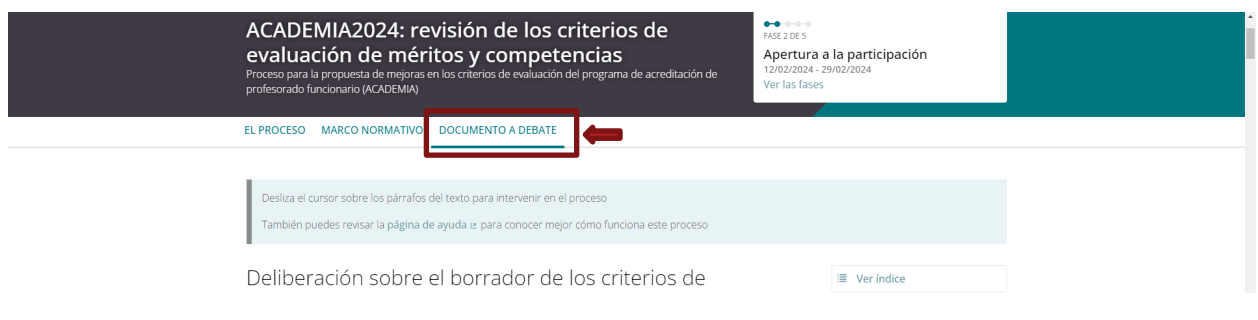

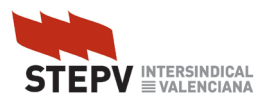

Quan posiciones el ratolí damunt de cada paràgraf del text apareixerà un menú contextual amb 5 botons amb les següents funcionalitats:

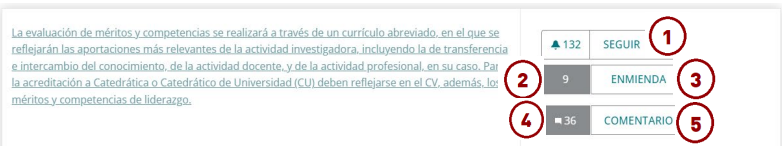

- 1. Activa les notificacions sobre esmenes o comentaris que afecten a aquest paràgraf.
- 2. Accedir a les esmenes presentades a aquest paràgraf
- 3. Introduir una nova esmena a aquest paràgraf
- 4. Accedir als comentaris fets a aquest paràgraf
- 5. Introduir un nou comentari a aquest paràgraf

Per donar suport a les esmenes has de clicar en el botó 2, la qual cosa et portarà a una pàgina individual d'aquest paràgraf.

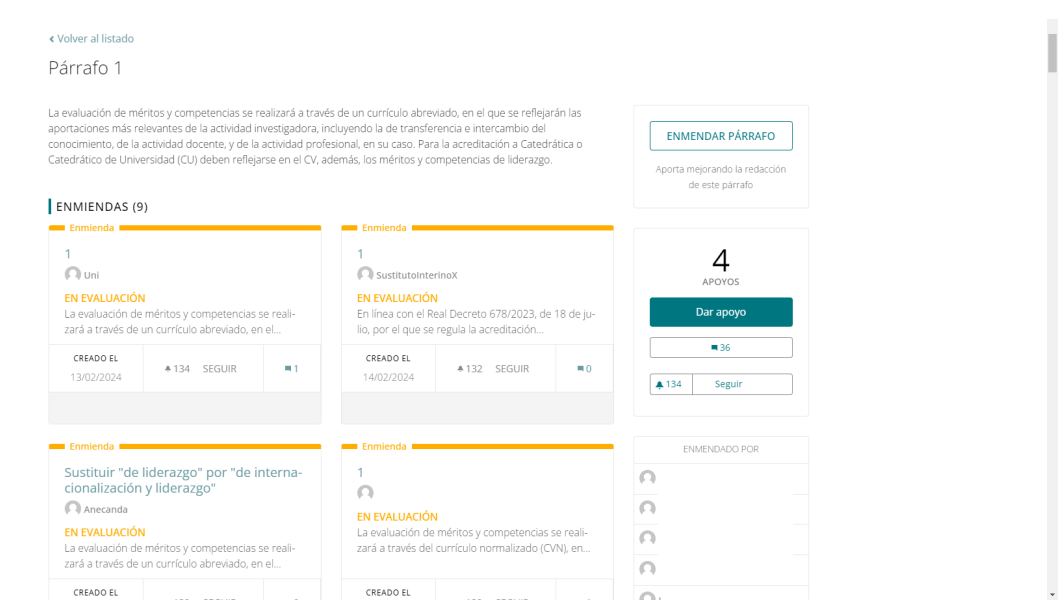

Atenció amb el botó de "Dar apoyo" perquè serveix per a mostrar l'acord amb el text original de l'esborrany.

Per accedir (i donar suport) a una esmena concreta cal clicar en l'enllaç que apareix en la primera frase de cada esmena, que de vegades és un número i d'altres el títol de l'esmena.

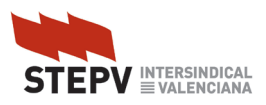

En seguir l'enllaç, arribes a una pàgina individualitzada de l'esmena on pots llegir-la completa, donar-li suport i/o fer-li un comentari.

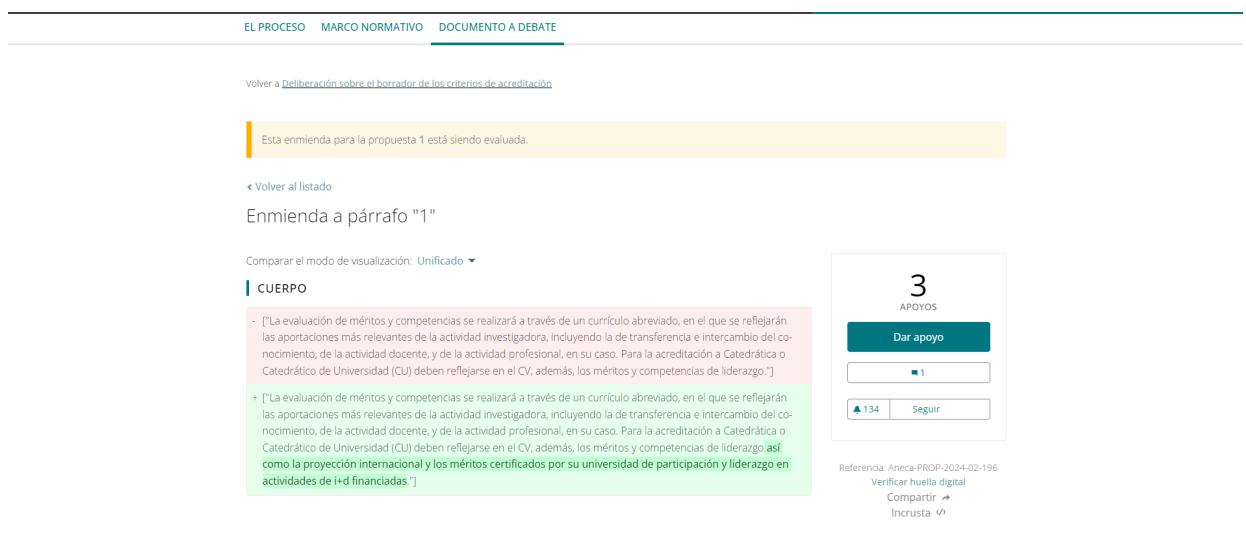